## Technical Requirements

- Operating System: Windows 7 (32 and 64 bit); Windows 8.1 (32 and 64 bit); Windows 10 (32 and 64 bit)
- Microsoft.NET 4.0 Client Profile or .NET 4.0 Framework Full already installed or internet connectivity in order to download and install .Net framework 4.0 during installation.
- **EXECT** Hardware: An USB connection must be available and a Sennheiser device must be connected to it.

## Sennheiser HeadSetup™ Installation

- Download the HeadSetup™ installation setup file "Sennheiser Head-Setup\_vX.Y.ZZZZ.exe" from the Sennheiser's webpage and save it to the local directory (e.g. C:\MySoftwares\).
	- After download of the setup file, installation can be performed in two ways:
		- 1) By double clicking the setup file 'Sennheiser\_HeadSetup\_vX.Y.ZZZZ.exe'.
		- 2) By running the command via the command prompt (only required for configuring cloud logging during installation).
- Select the preferred language, accept the license agreement and continue with the installation process. It may take 3 – 4 minutes to install the application.
- **When the installation is completed, select "Launch HeadSetup" (Fig. 1) option and** click the "Finish" button. This will launch the HeadSetup™ application.

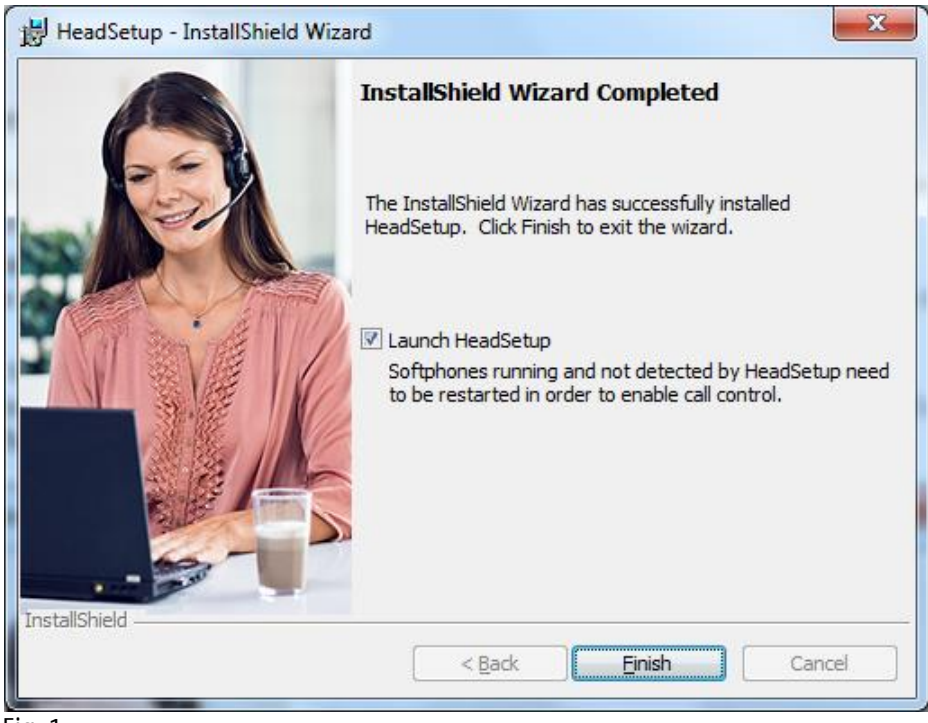

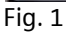

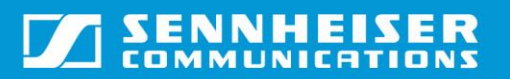

**•** The application will be launched and run in the background with its icon in the system tray as shown in the Fig. 2.

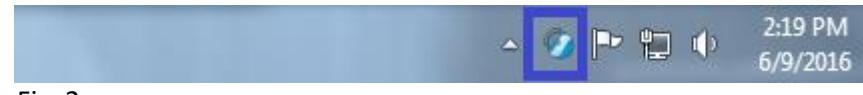

Fig. 2

**•** Double click on the tray icon to bring the UI in to the foreground as shown in the Fig. 3.

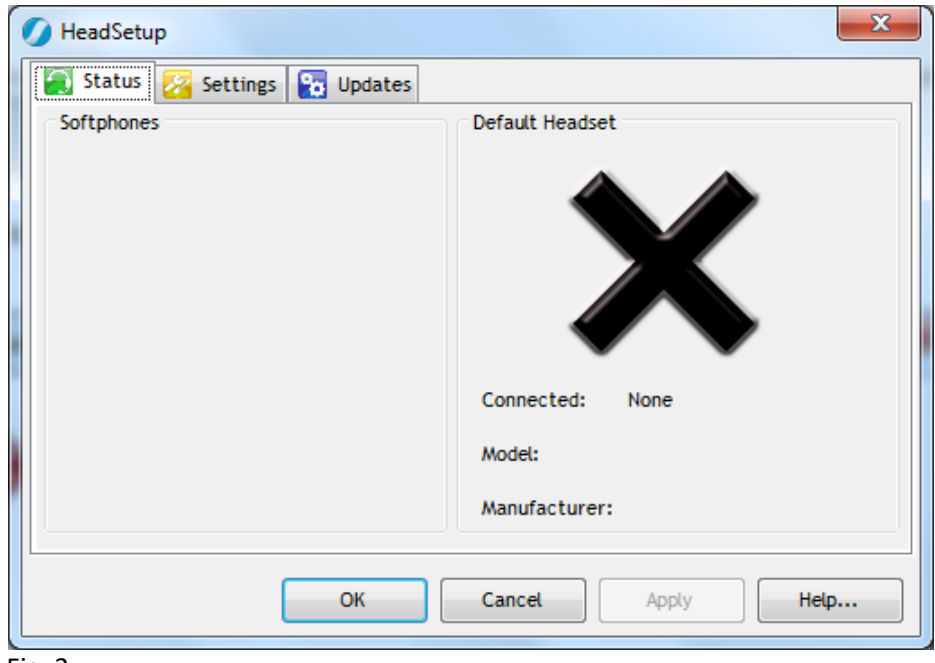

Fig. 3

- Connect the device for handling the call control. In the Fig. 4, "Sennheiser SC 60 for Lync" is connected to the PC.
	- HeadSetup™ detects the device and sets the device as its default headset for call control.
	- Skype for Business softphone will be detected as the default softphone for which the Off-Hook event will work.
	- Other softphones installed on the PC will be listed in the "Available Softphones" list and they will be highlighted or greyed-out based on their login status.
	- **EXTER Here Cisco Jabber Softphone is highlighted as the user has installed and** logged into it.
	- **■** However, Skype is greyed out as it is installed but the user has not logged into it.

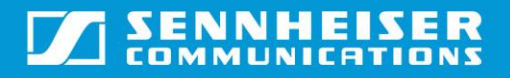

### **HEADSETUP™ INSTALLATION GUIDE**

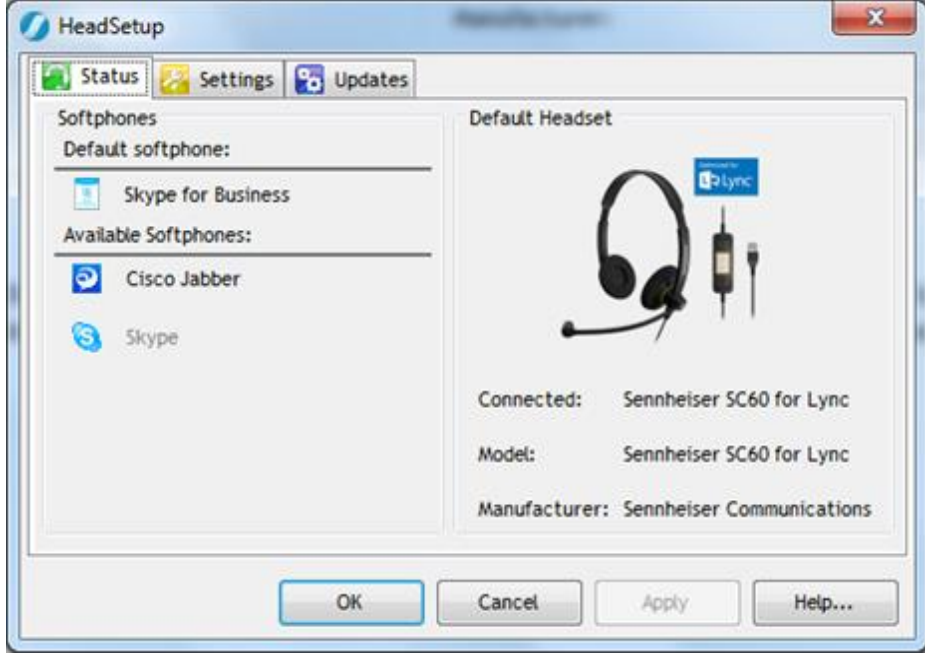

Fig. 4

- **The user can change the default softphone to be used for Off-Hook events by fol**lowing the below steps (Fig. 5):
	- Go to the "Settings tab".
	- **■** In the "Default softphone for outgoing calls" drop-down, the user can select the required softphone to be set as default.
	- Here "Cisco Jabber" is selected.
	- **E** After selecting the default softphone, click the "Apply" button.

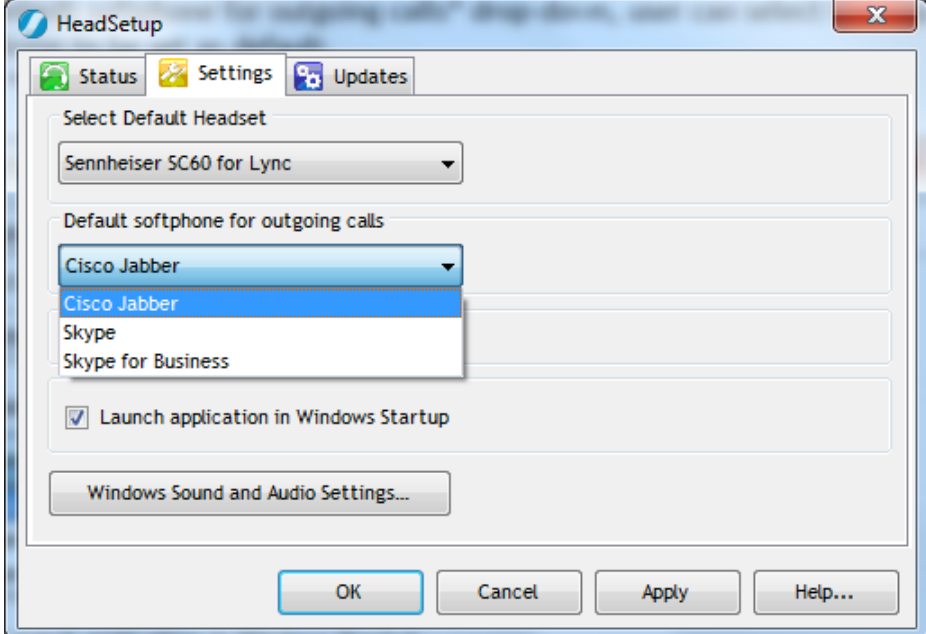

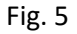

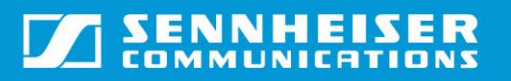

- **This will set the default softphone as Cisco Jabber. To confirm, go back to the status** (Fig. 6). Cisco Jabber is now listed as the default softphone and Skype for Business as available softphone.
- **Pressing Offhook on headset will now bring the Cisco Jabber softphone window to** foreground and make its window active. In this way, the user can make the required softphone's window as active for usage.

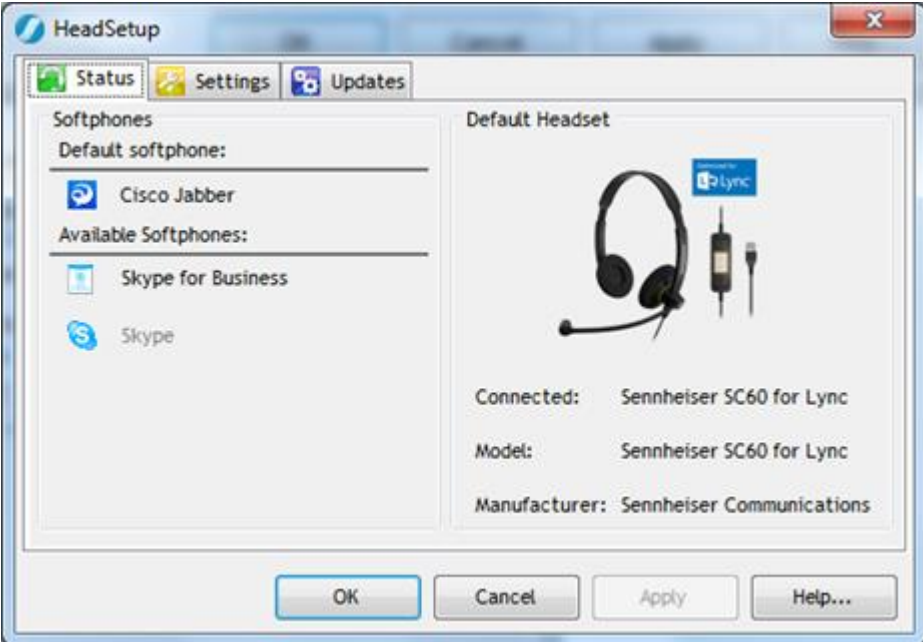

Fig. 6

**•** For more details, click the Help button.

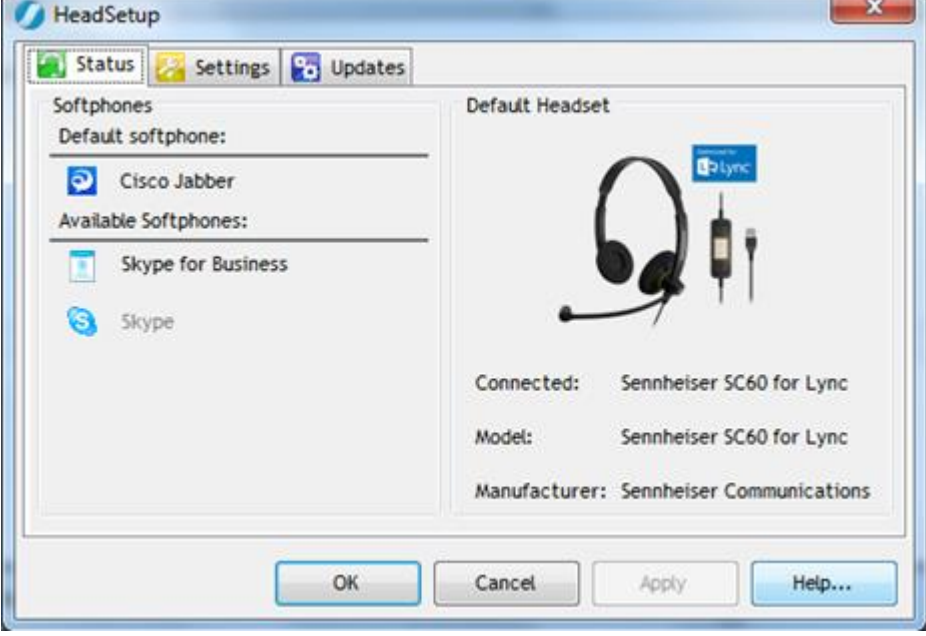

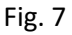

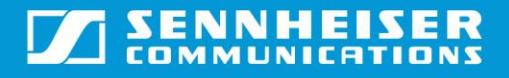

# Configuring Cloud Logging while installing the HeadSetup™

Per default, HeadSetup™ installs with the cloud logging feature enabled. User can however disable it by installing the HeadSetup™ via the command line. To install the HeadSetup™ via the command line and configure the cloud logging feature, the user needs to download and extract the installation package available on Sennheiser's webpage for the Mass deployment into a local folder on user's PC (e.g. C:\MySoftwares). In the 'Secom.dat' file available in the installation package, user needs to update the XML tag '<LogSPReportInCloud>'. This tag is used to enable or disable the cloud logging feature on the target machine.

E.g.

<LogSPReportInCloud>Yes</LogSPReportInCloud> This will enable the cloud logging feature.

<LogSPReportInCloud>No</LogSPReportInCloud> This will disable the cloud logging feature.

#### **Note**

Secom.dat contains several entities. Care should be taken by the user to not update any other entities except '<LogSPReportInCloud>. Changing the values of the other entities might lead to HeadSetup™ exhibiting unexpected behaviour.

While installing the HeadSetup™ via the command line, both the executable (Sennheiser HeadSetup vX.Y.ZZZZ.exe) and the modified config file (Secom.dat) should be available in the same folder.

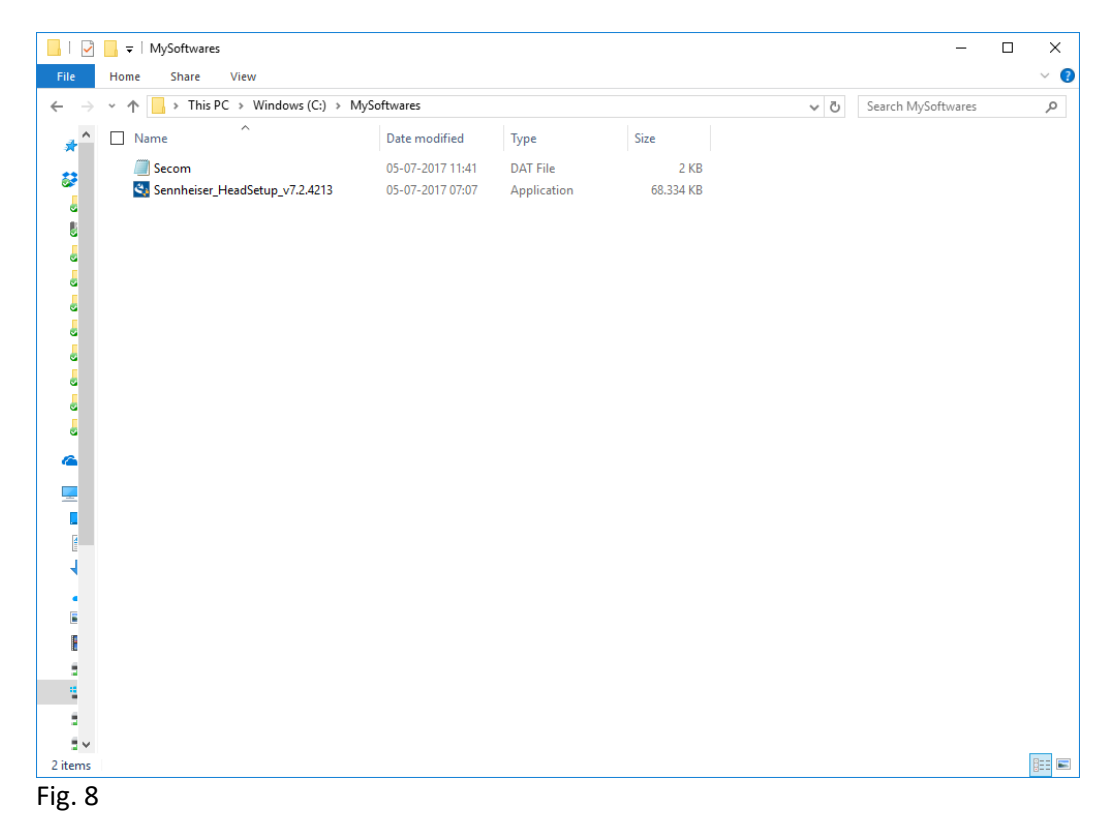

Installing the HeadSetup™ application requires that the executable 'Sennheiser\_Head-Setup\_vX.Y.ZZZZ.exe' is run via the command prompt along with name of the config file passed as a command line argument to it. Following command ensures that the Head-Setup™ application is installed with the required configuration settings.

### Sennheiser\_HeadSetup\_vX.Y.ZZZZ.exe /v"PDS\_FILE=Secom.dat"

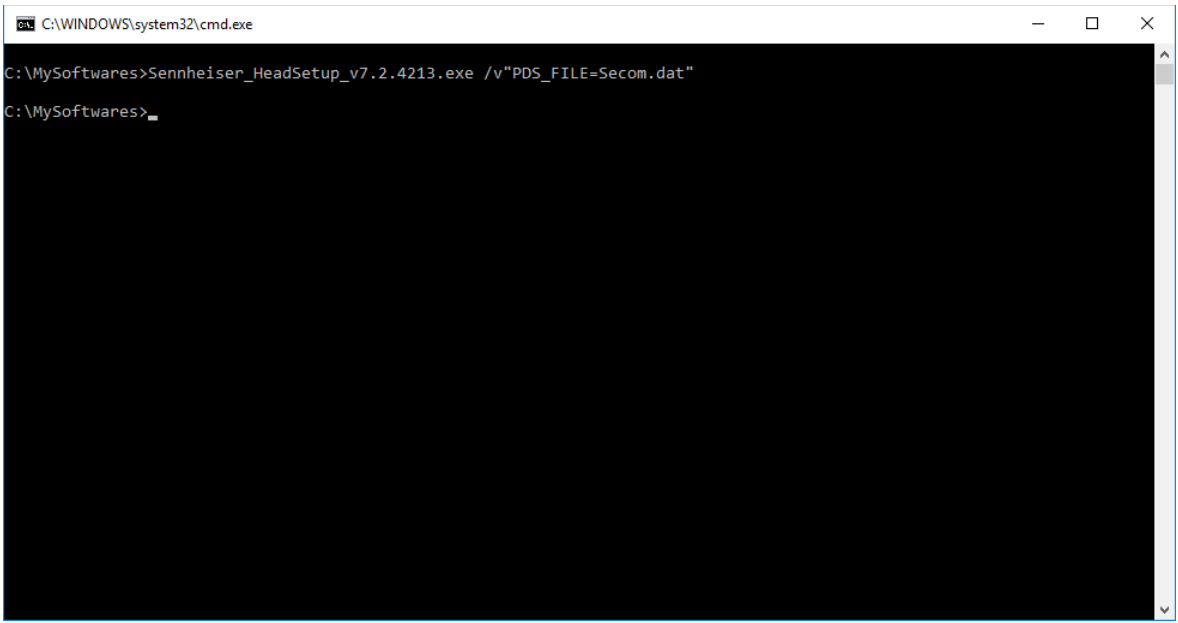

Fig. 9

# Configuration of BroadSoft UC-One Communicator for HeadSetup™

Sennheiser headsets and speakerphones work plug and play with BroadSoft UC-One Communicator clients.

For Dual Softphone support, user needs to download and install Sennheiser HeadSetup™. The following steps describe the configuration of the BroadSoft UC-One Communicator client to enable Call Control with the Sennheiser HeadSetup™:

- 1. Ensure that both BroadSoft client and Sennheiser HeadSetup™ applications are installed and running.
- 2. Inorder for Sennheiser HeadSetup™ to enable Call Control with BroadSoft client, go to the BroadSoft > Preferences > Add-ins
- 3. Enable 'Allow 3rd party applications to access UC-One'
- 4. Enable 'Do not ask about incoming Add-in connection requests'
	- a. Enabling this is not mandatory but if not done, upon restart of the BroadSoft client a pop-up dialog will appear requesting the user to enable the add-in.
- 5. Enable 'Accept incoming requests by default.
- 6. Restart BroadSoft UC-One Communicator application.

#### Note:

- 1. For supported BroadSoft softphone versions, refer to the the Sennheiser Head-Setup™'s fact sheet.
- 2. Reinstall of BroadSoft UC-One Communicator will require following of the above steps to configure it.